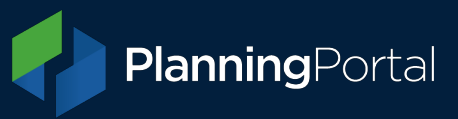

#### **Part 1: How to export a GeoJSON file from QGIS**

1. Create the layer to draw your polygon by going to Layer > Create Layer > New Shapefile Layer. Awt geometry type to 'Polygon'

Ensure your 'Project CRS' is set to: EPSG:27700 - British national Grid

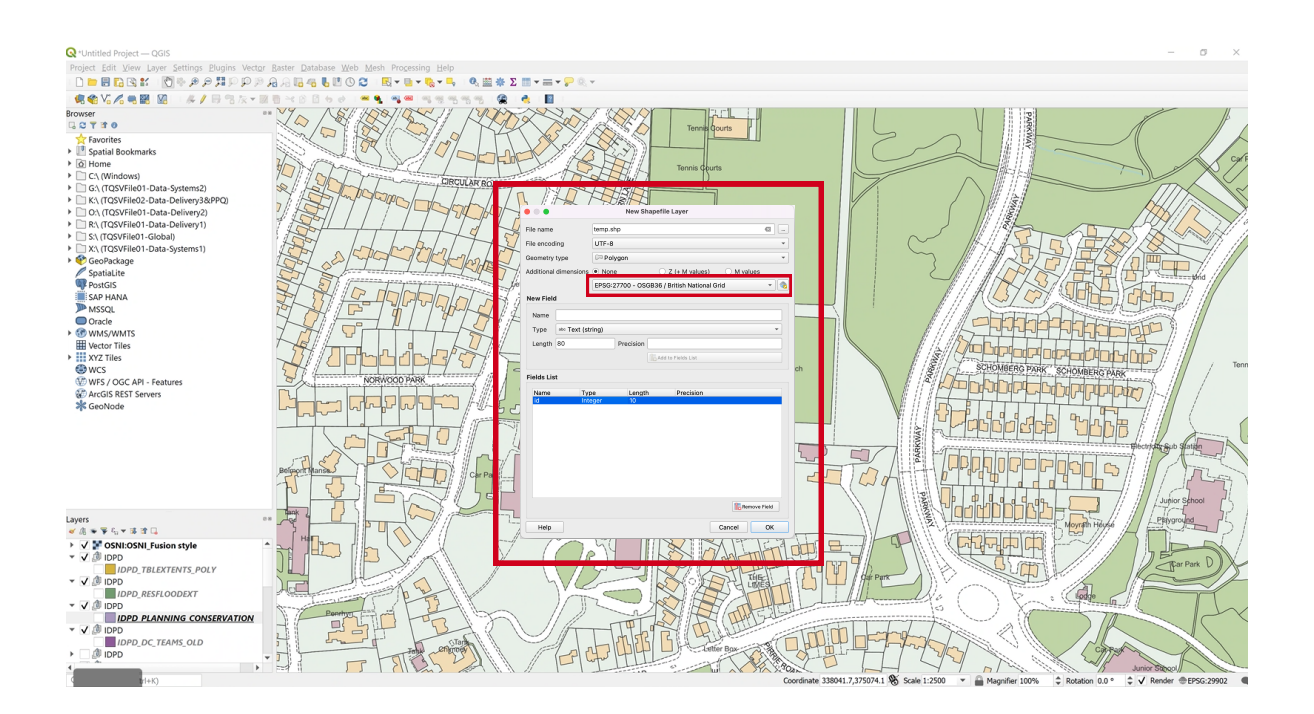

# 2. Draw the polygon.

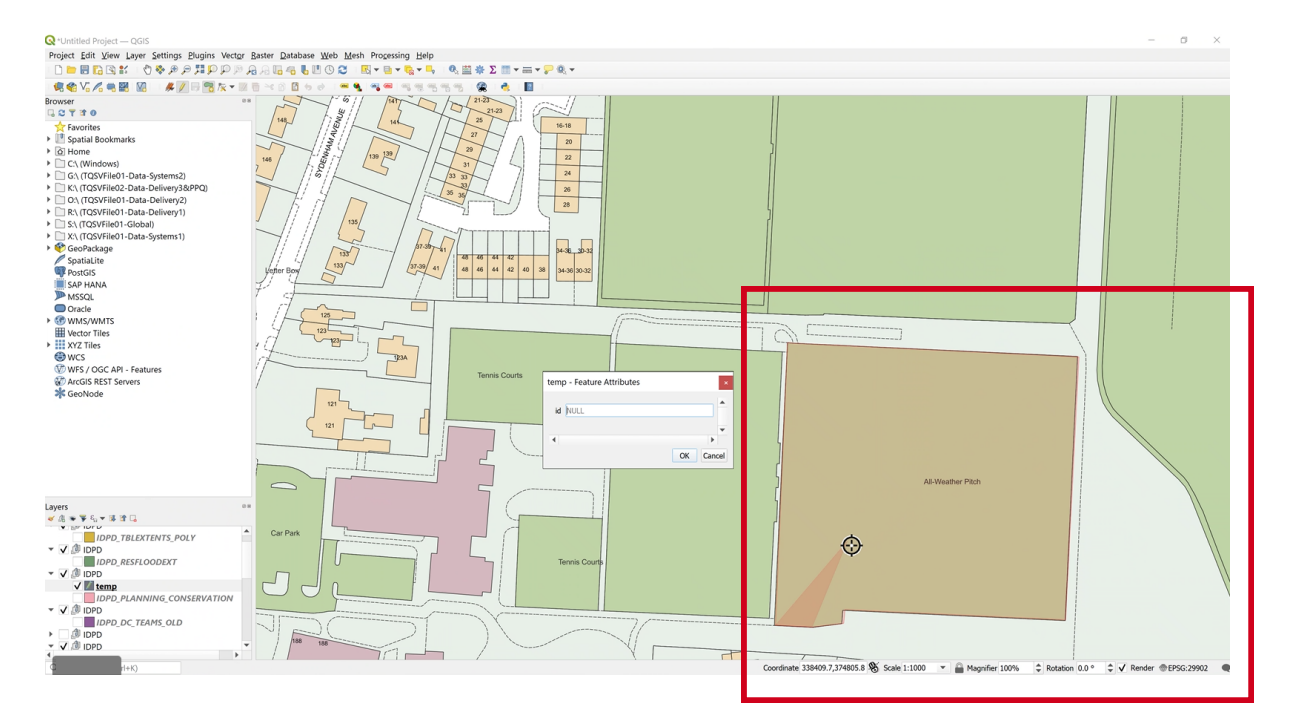

Transforming Planning & Building www.planningportal.co.uk

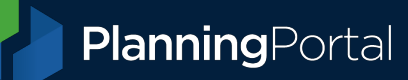

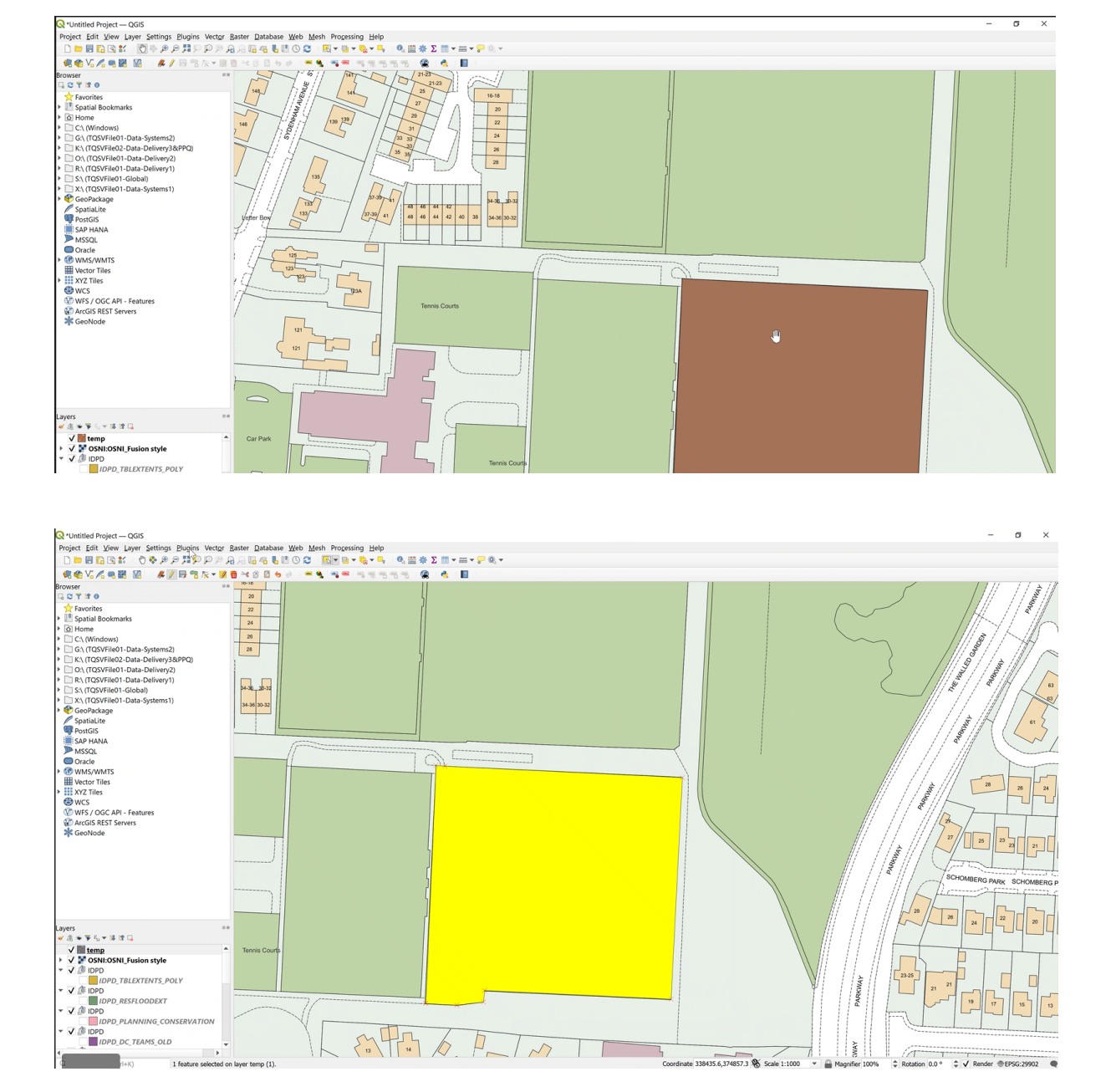

#### 3. Save the polygon and select it.

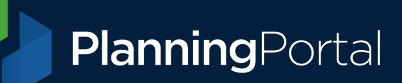

4. Save Vector Layer as, select GeoJSON, the correct CRS and make sure the RFC7946 is changed to 'yes'.

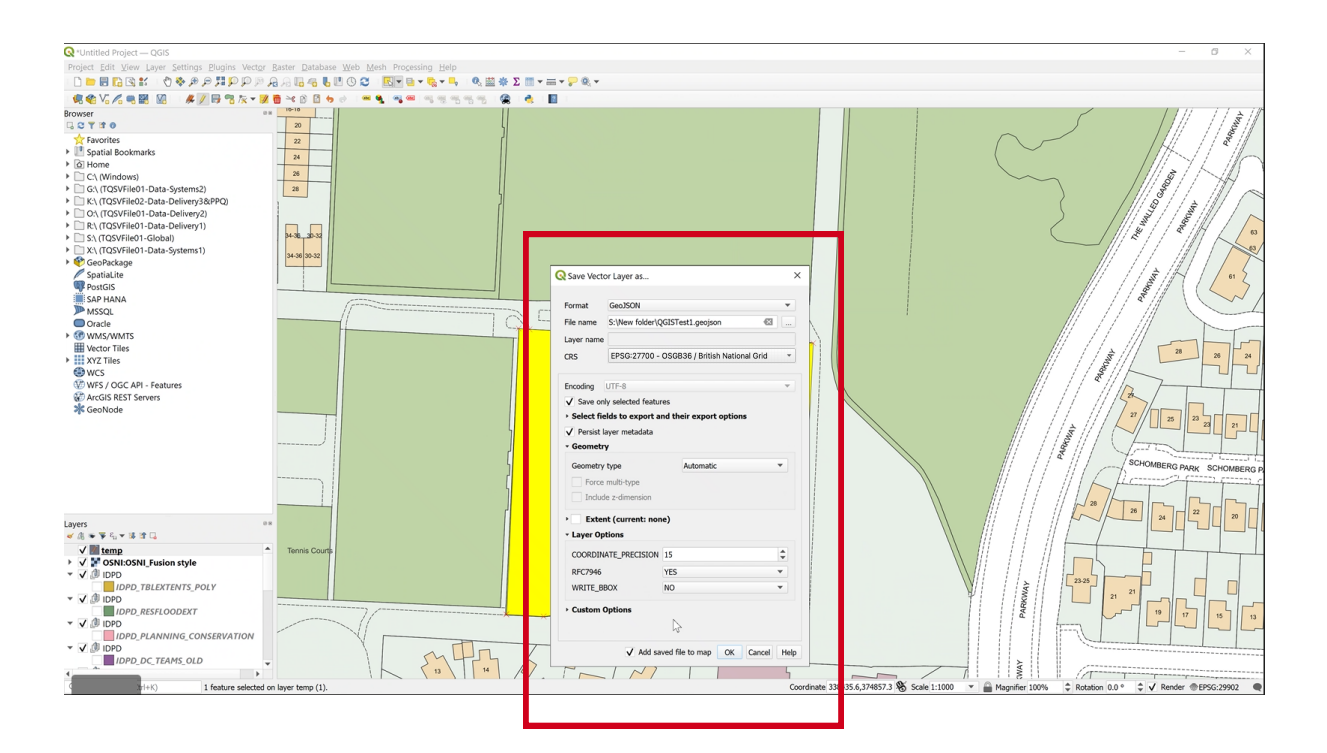

5. Produces a GeoJSON that is compliant with the GeoJSON specification.

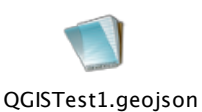

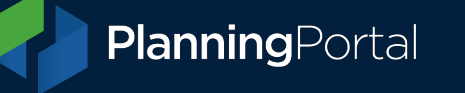

### **Part 2: How to import a GeoJSON as a site boundary**

6. Enter the postcode or easting/northing values for your application. If you don't have a postcode, you can use any of the easting/northing values from your GeoJSON.

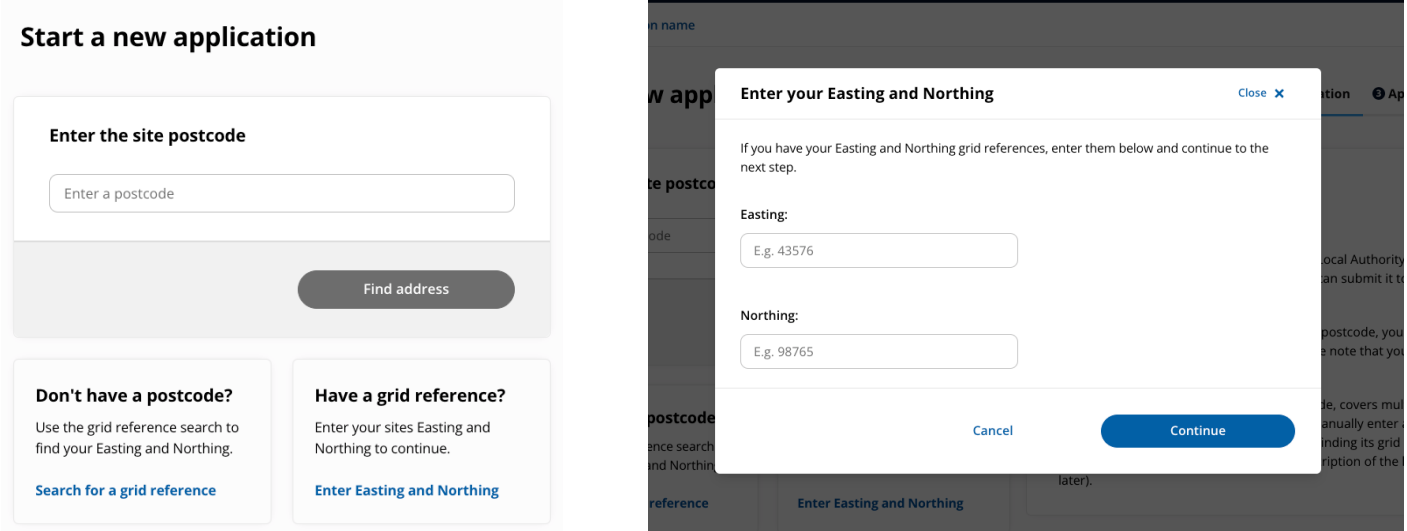

7. In the site boundary section, select 'Upload spatial file'.

Either click and drag your GeoJSON file or click 'Browse' and select it. This is the where the GeoJSON validation takes place, so if this passes then the file is in a valid format.

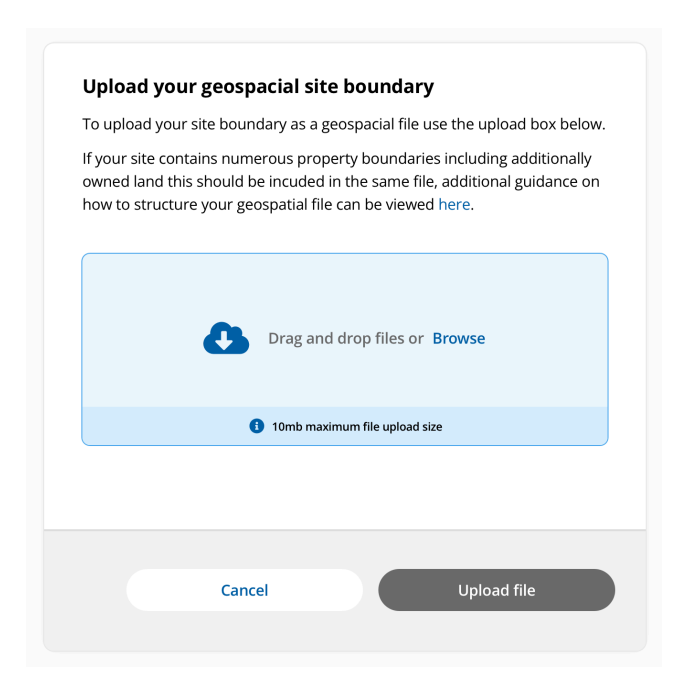

## **Upload your boundary here Boundary Uploaded Example**

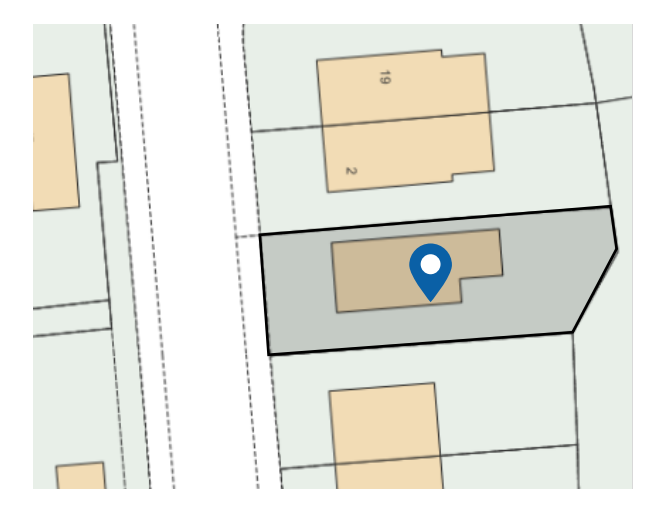

Transforming Planning & Building www.planningportal.co.uk